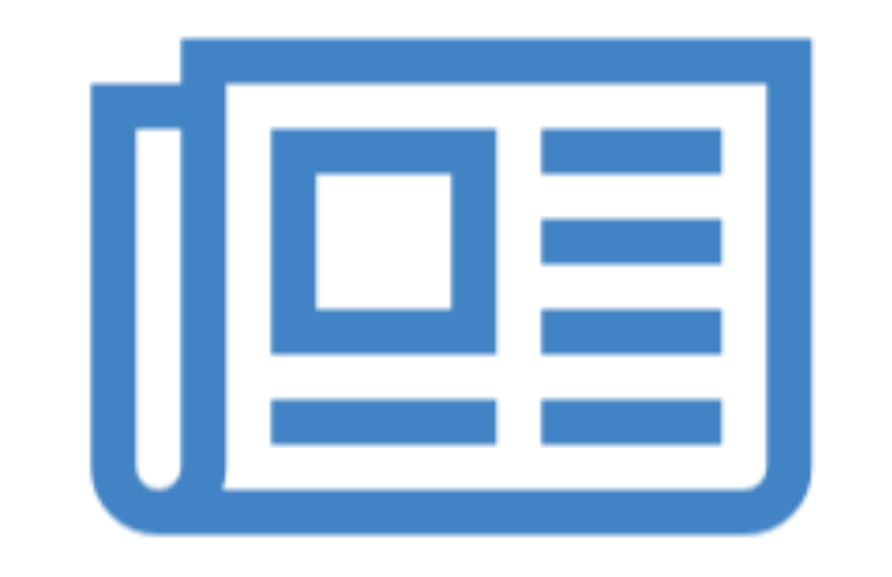

### HTML Page Structure

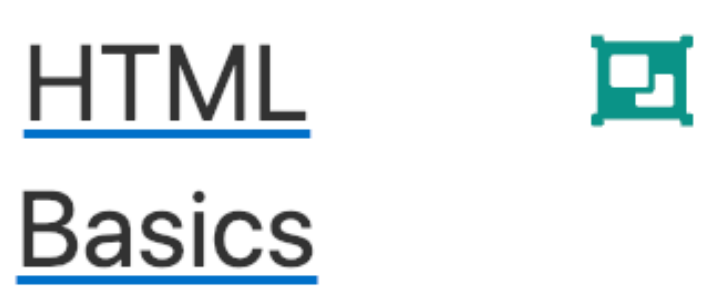

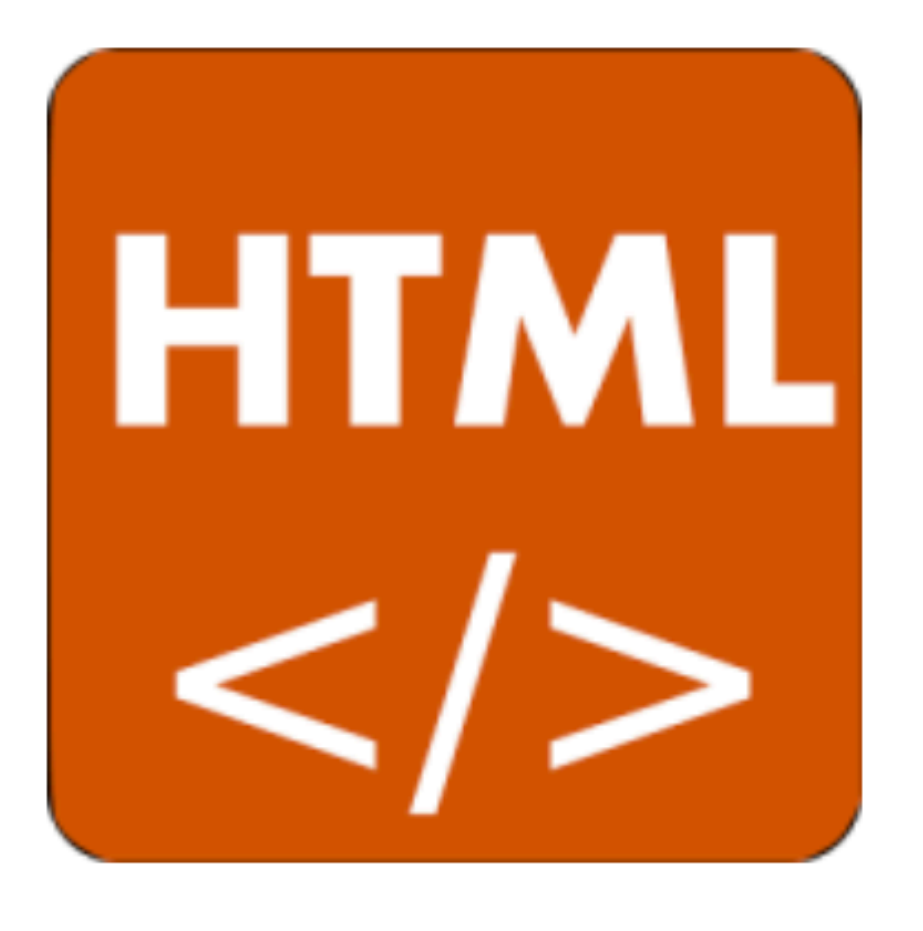

elements · attributes · paths · absolute · relative  $\cdot$  nesting  $\cdot$  block  $\cdot$  inline  $\cdot$ labs

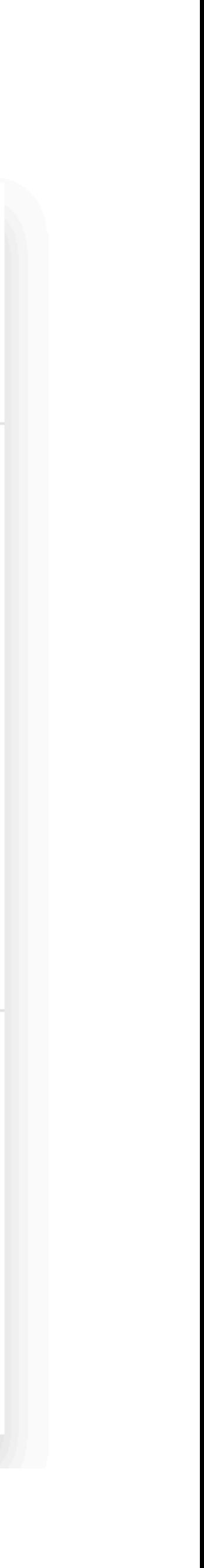

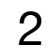

# Learning Outcomes

- Understand the structure of an *HTML Element*, and be able to recognize its variants.
- Be able to read and compose a *relative path*, and be able to distinguish it from an *absolute path*.
- Understand the implications of *nesting* of elements, and in particular be able to distinguish between correct and incorrect nesting.
- Be able to differentiate between *block* and *inline* elements

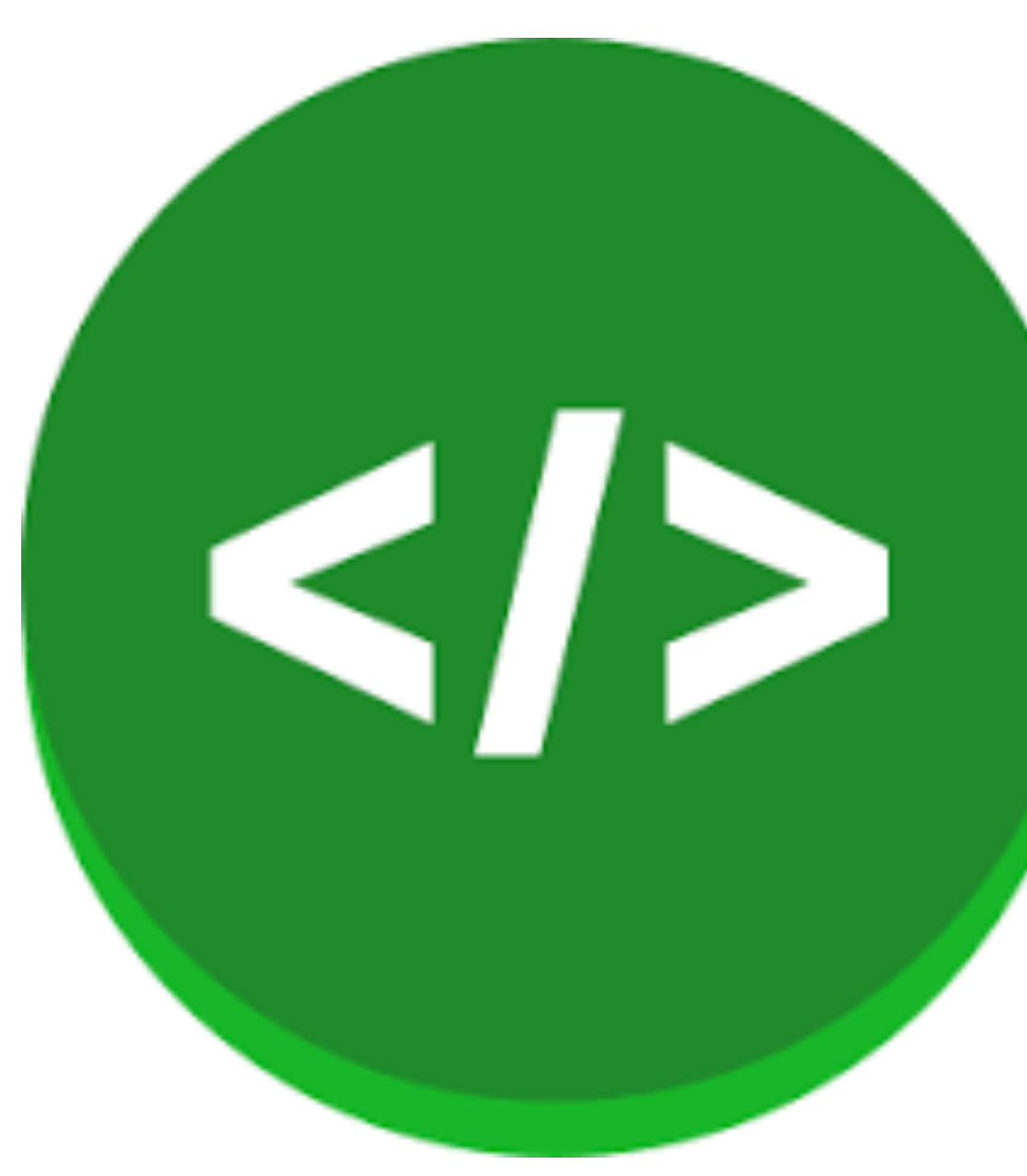

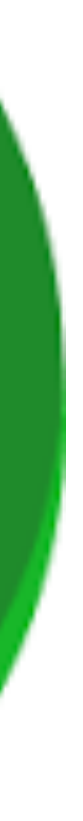

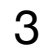

## Agenda

- Elements, Attributes, & Documents
- Linking
- Nesting
- Line break, Block & Inline Elements

### Components of an HTML Element

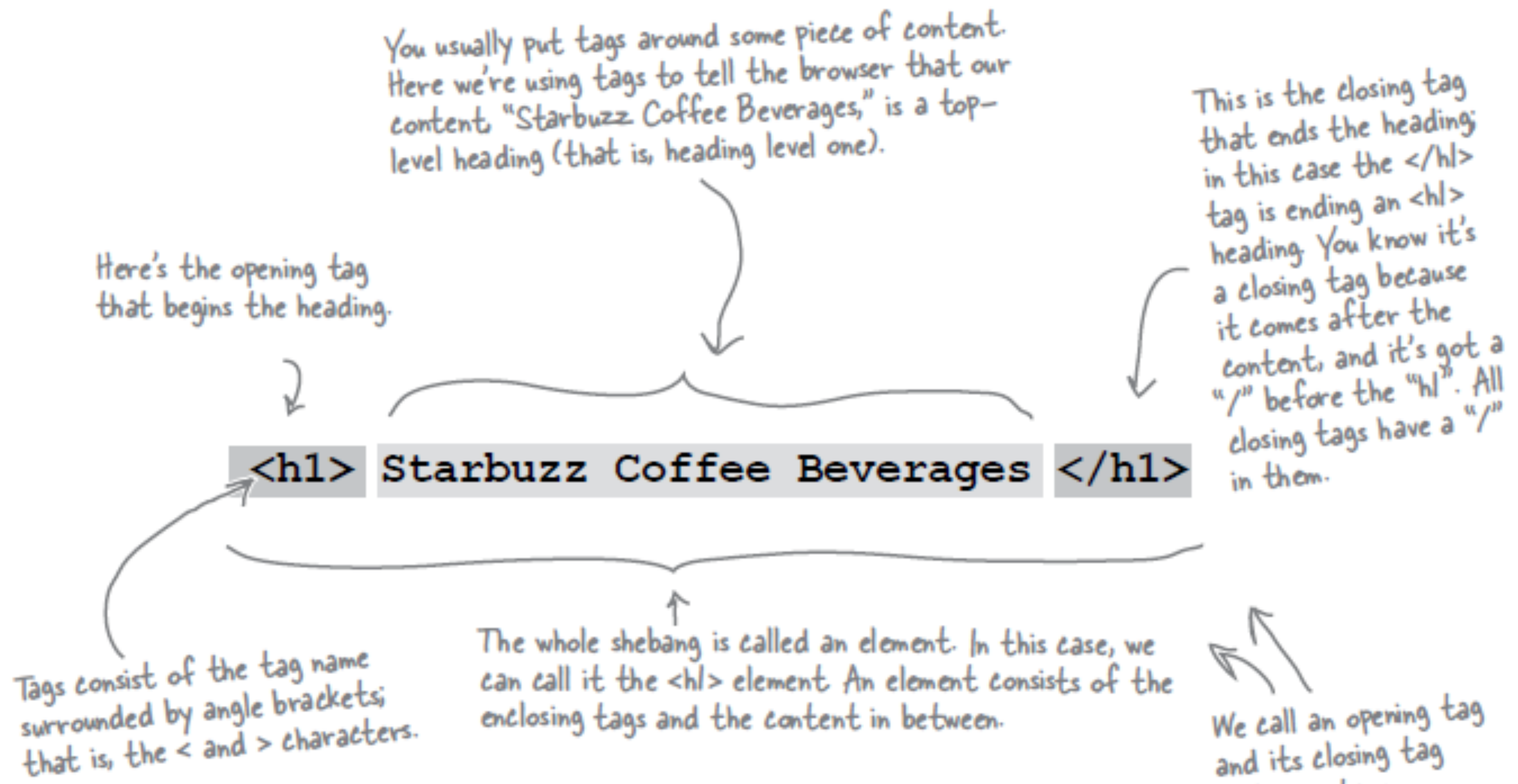

and its closing tag matching tags.

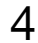

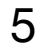

## Components of an HTML Element

# <ElementName > Content </ElementName>

# Start Tag End Tag

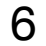

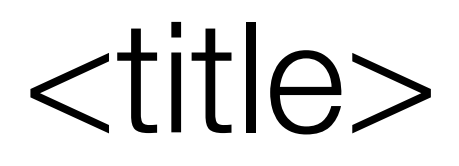

# <title> My App Store </title>

# **ElementName:** <*title>*  **Content:** *My App Store* **ElementName:** *</title>*

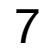

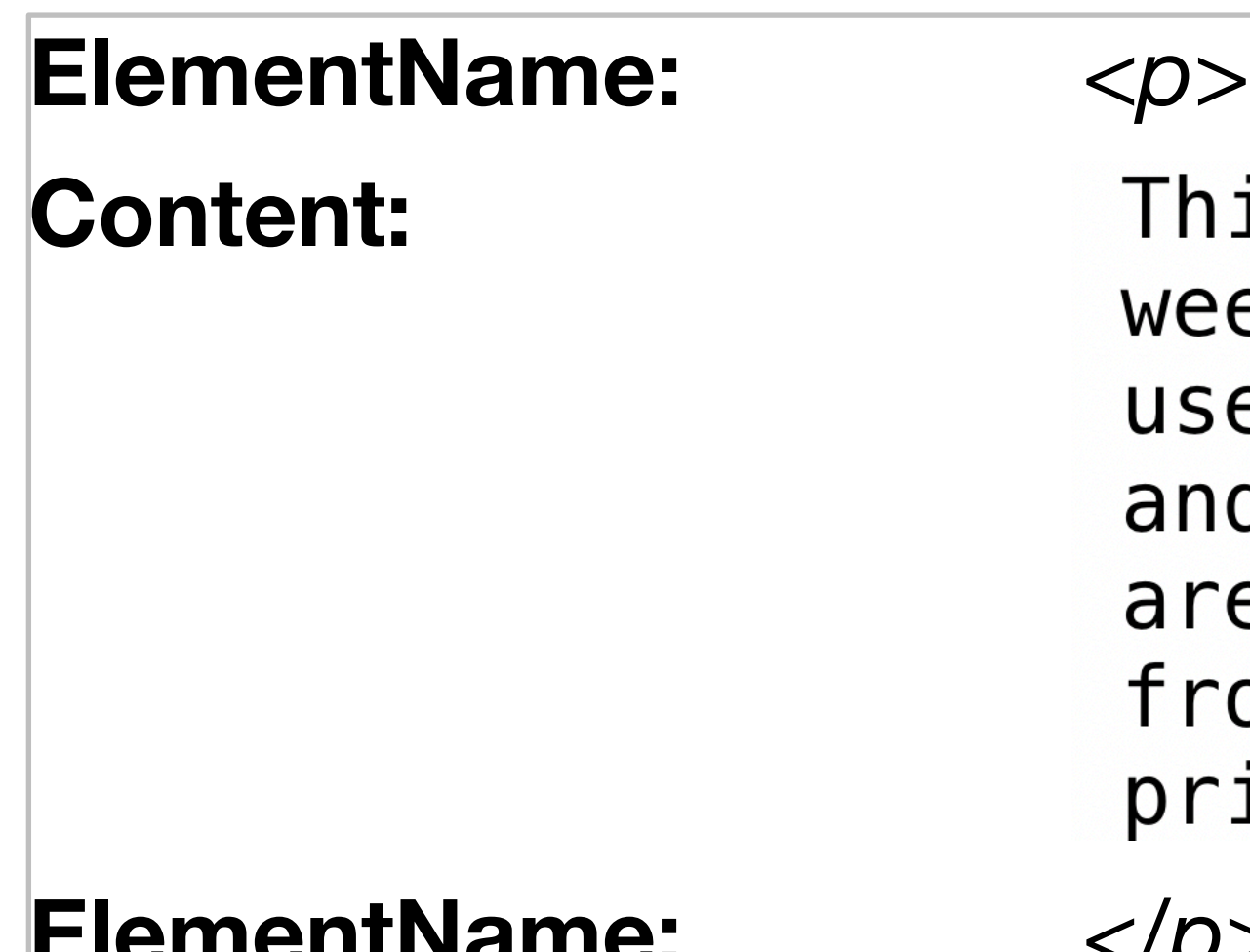

nis store brings you great app bundles eek after week. We select the best power ser apps from a broad range of suppliers nd combine them into great deals. These e the highest quality apps om the best publishers, at great rices.

 $\n $q$$ 

<**p**> This store brings you great app bundles week after week. We select the best power user apps from a broad range of suppliers and combine them into great deals. These are the highest quality apps from the best publishers, at great prices. </**p**>

## $\alpha$  href="apps.html"> App Store  $\alpha$

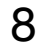

# **ElementName:** <*a>*  **AttributeName:** href **Content:** *App Store*<br> **//ementName:**  $\langle A \rangle$ **ElementName:**

AttributeValue: "apps.html"

### **Attributes**

Attributes are always written the same way: first comes the attribute name, followed by an equals sign, and then the attribute value surrounded in double quotes.

SAFET)

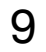

テハならす

You may see some sloppy HTML on the Web that leaves off the double quotes, but don't get lazy yourself. Being sloppy can cause you a lot of problems down the road (as we'll see later in the book).

### • Attributes give you a way to specify additional information about an element.

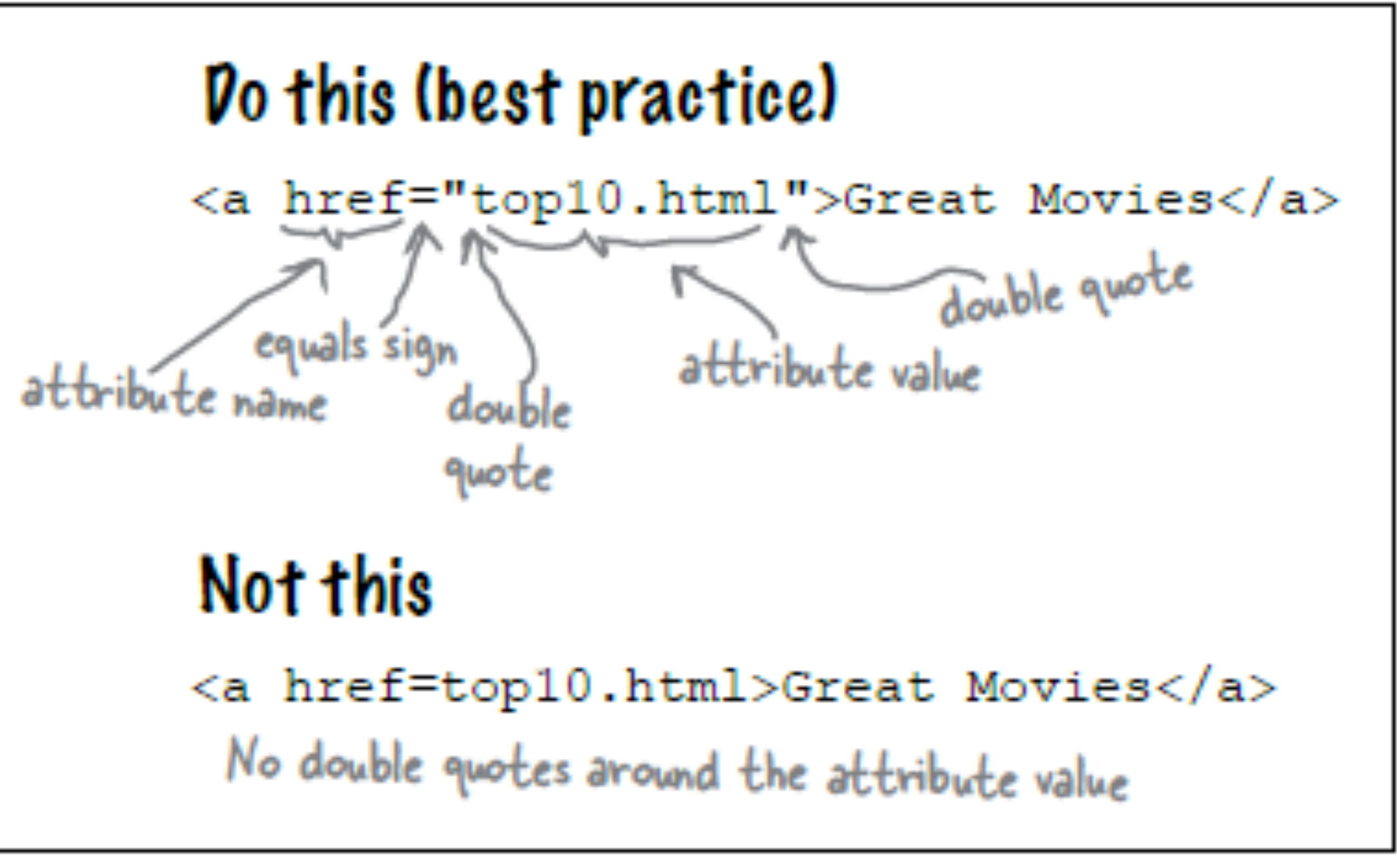

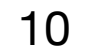

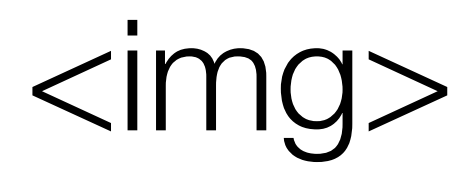

# **ElementName:** <*img>* **AttributeName:** src Content: empty ElementName: none

## <img src="../images/delete.jpg"/>

AttributeValue: "../images/delete.jpg"

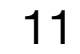

- html
	- head
		- title
	- body
		- h1
		- ol
		- etc...

<! DOCTYPE HTML>  $\langle \text{html} \rangle$ <head> <title>APP Store</title> </head> <body>  $\langle$ ol $\rangle$  $\langle$ /ol>  $\langle ul \rangle$  $\langle \text{u1} \rangle$  $\langle ul \rangle$  $\langle \text{u1} \rangle$  $\langle$ /body>  $\langle$ /html>

## HTML Document Structure

```
<h1>Mobile Applications</h1>
  <li><a href="apps.html">Apps</a></li>
<h2>Most Popular Apps</h2>
  <li><img src="images/lightening.jpg"/>Strike I</li>
 <li><img src="images/plane.png"/>Crash Landing</li>
<h2>Recommended Apps</h2>
  <li><img src="images/warrior.jpg"/>Chop</li>
  <li><img src="images/xbox.jpg"/>XBox mania</li>
```
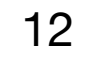

### Agenda

- Elements, Attributes, & Documents
- Linking
- Nesting
- Line break, Block & Inline Elements

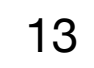

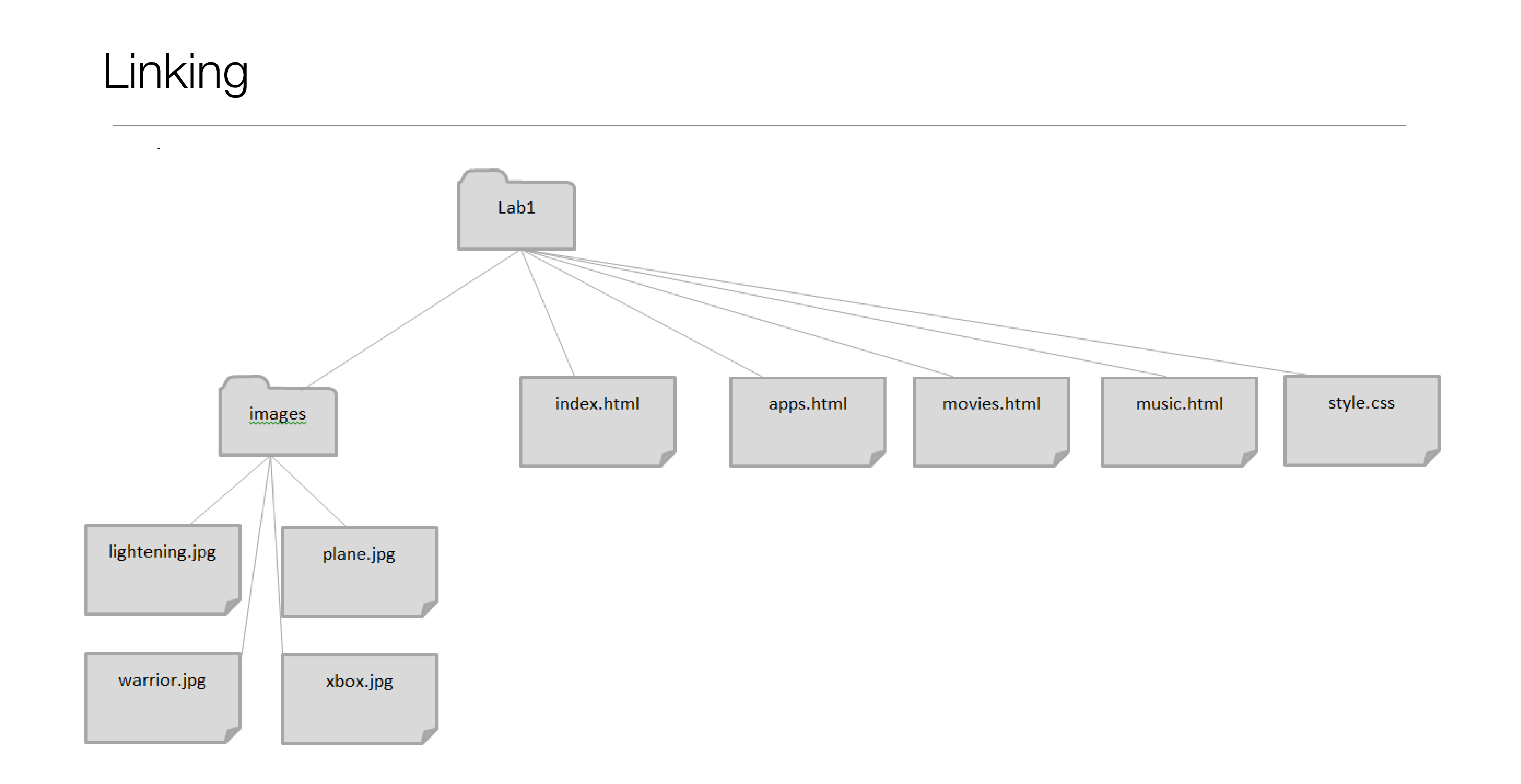

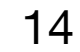

# Linking to other pages or images

Creating links to other web pages and to image files can get confusing! If your link to a file or page is incorrect you get:

• Whoops we can't seem to find that page! (404 error )

### Or

• No image shows and you have a broken link to an image

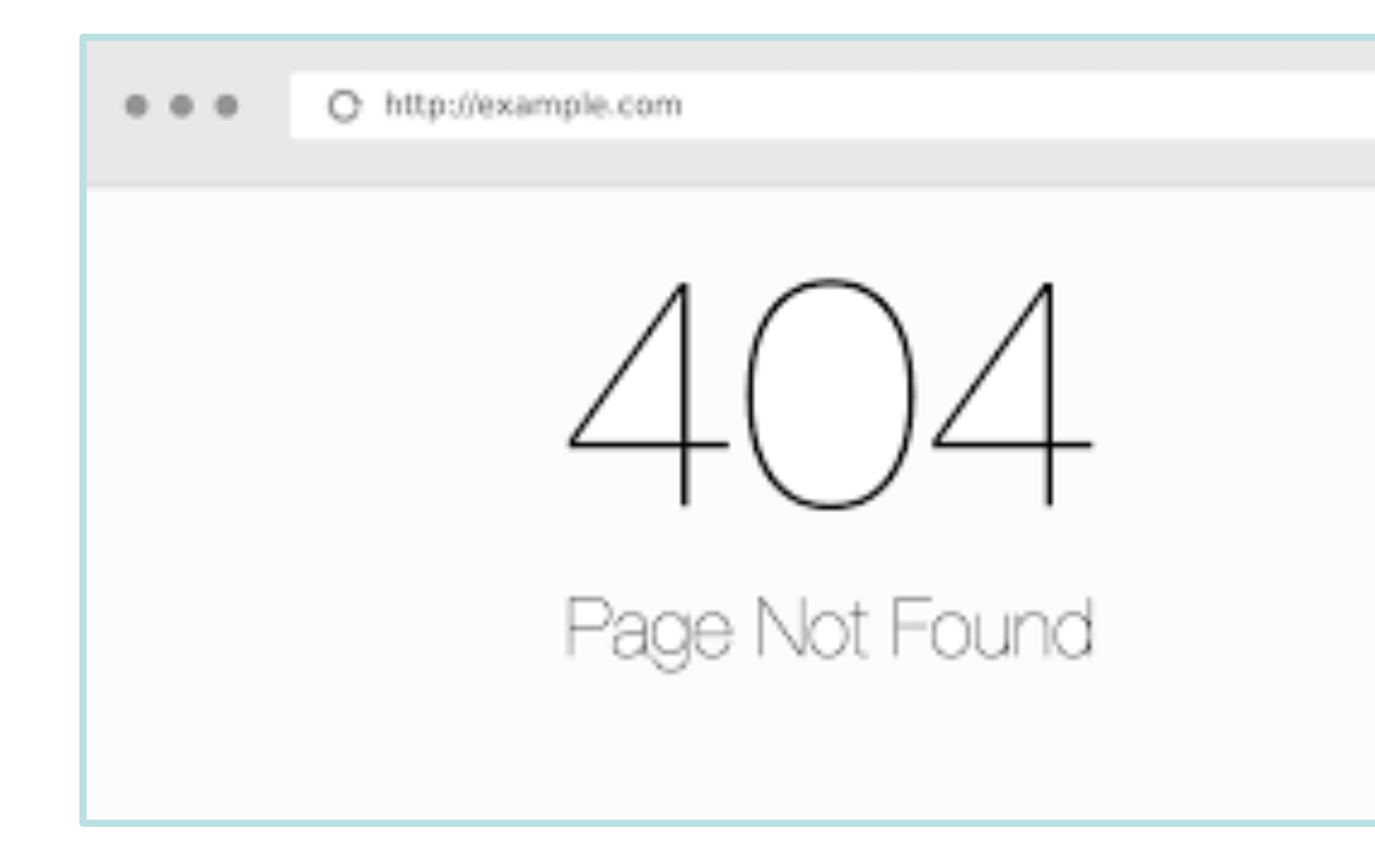

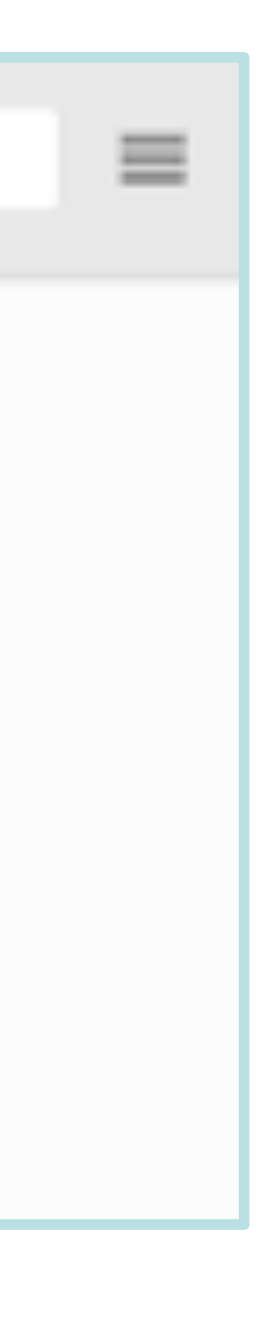

# Links: Absolute vs Relative

### Absolute

• Complete path to a file on the hard disk: e.g: c:/web-development/lab-01/images/xbox.jpg c:/web-development/lab-01/index.html Relative: ./images/xbox.jpg ../apps.html index.html

You can trace route from "current position" to the destination ".." means go up one level Directory name may prefix filename

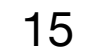

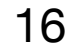

## Relative Link Examples

• If we are in "lab-01" then "images/ banner.png" is a relative link from the current folder (lab-01) to the images folder, and to the file "banner.png" in that folder

• Avoid absolute links!

<img src="./images/banner.jpg">

```
<a href="apps.html">Movies</a>
```
<img src="c:/web-development/lab-01/images/banner.jpg">

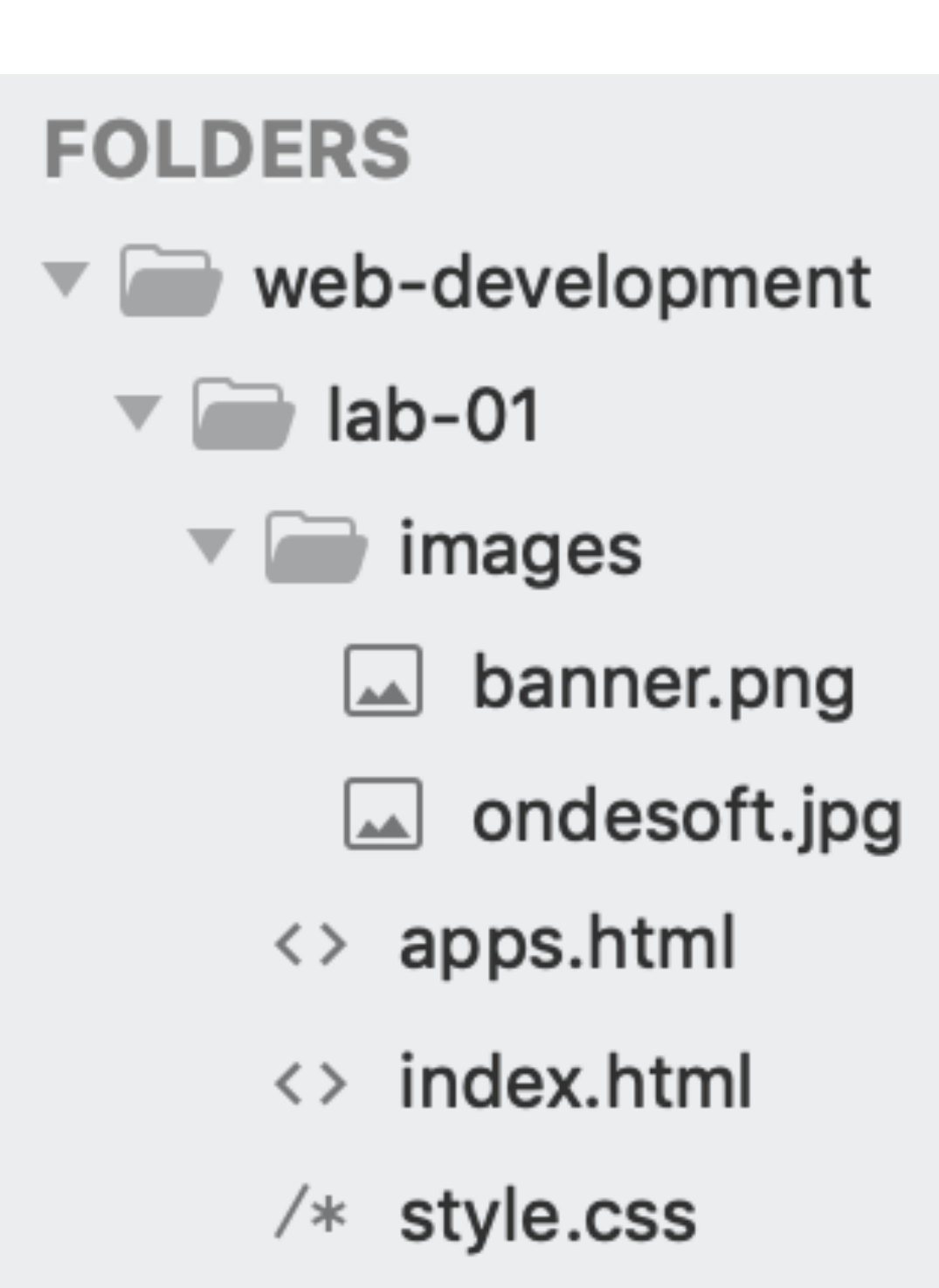

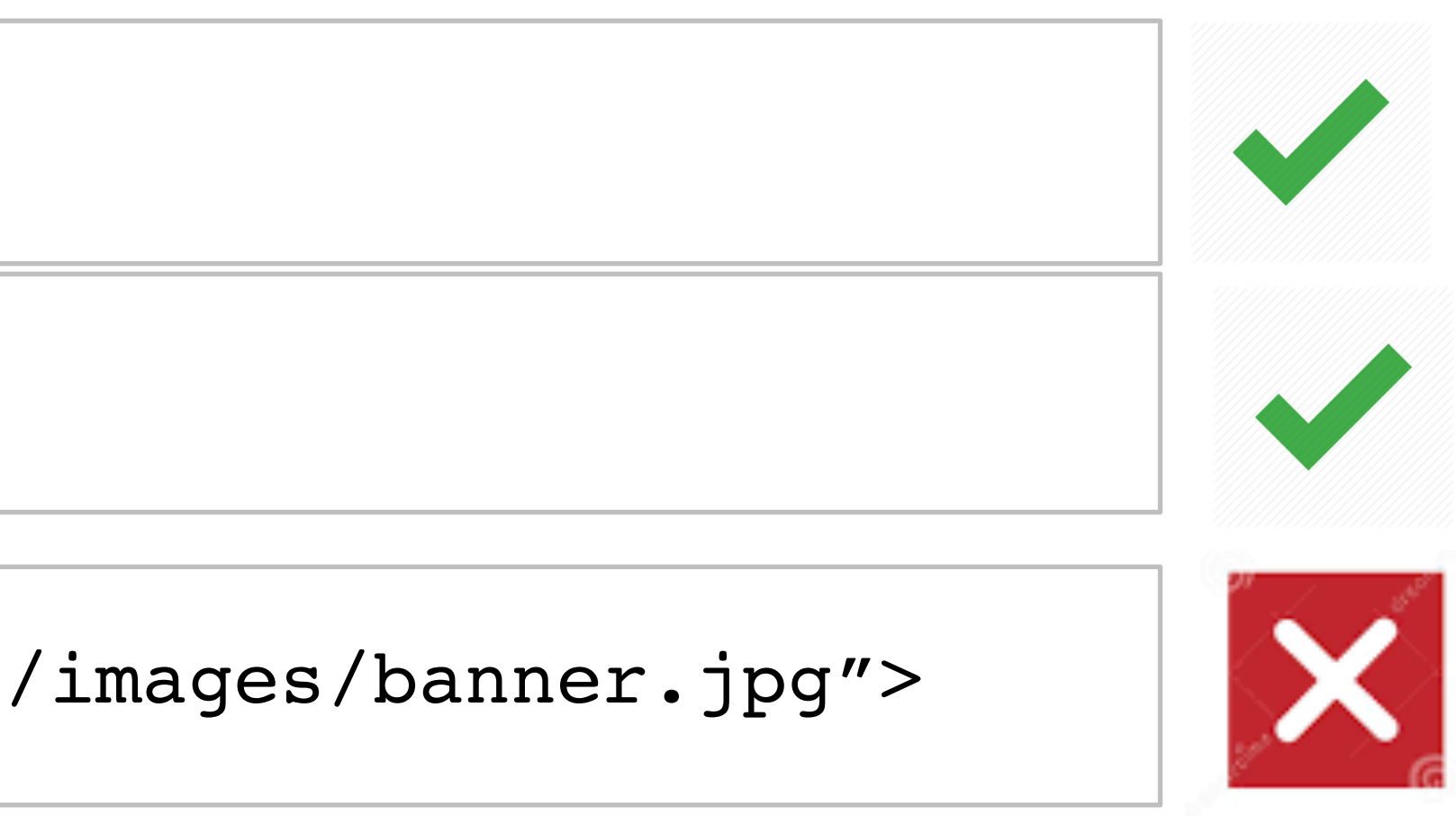

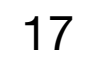

### Agenda

- Elements, Attributes, & Documents
- Linking
- Nesting
- Line break, Block & Inline Elements

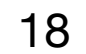

# Nesting

- When we put one element inside another element, we call that nesting.
- We say, the <p>element is nested inside the <body>element.
- We put a <body>element inside an <html>element, a <p>element inside a <body>element etc.

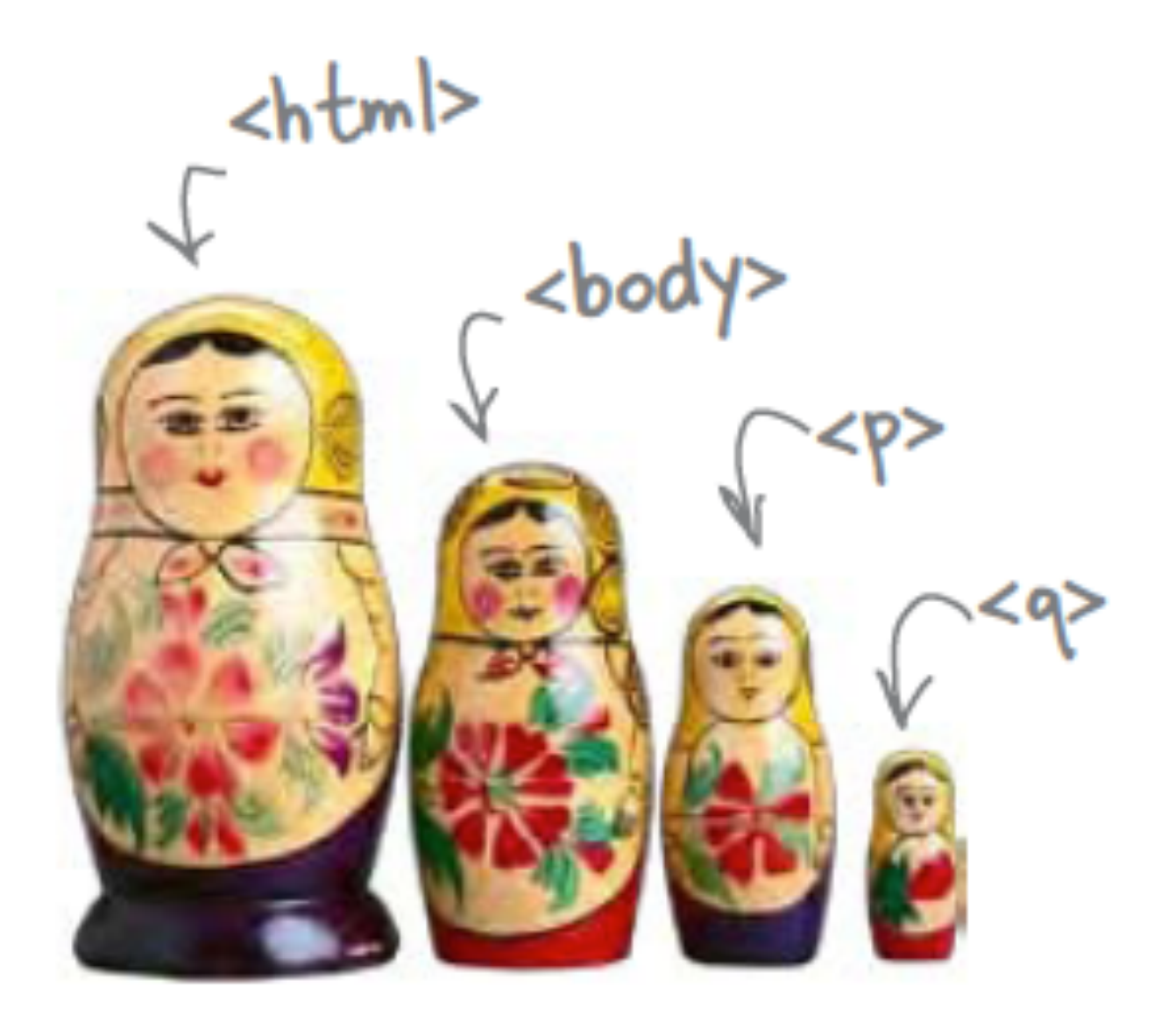

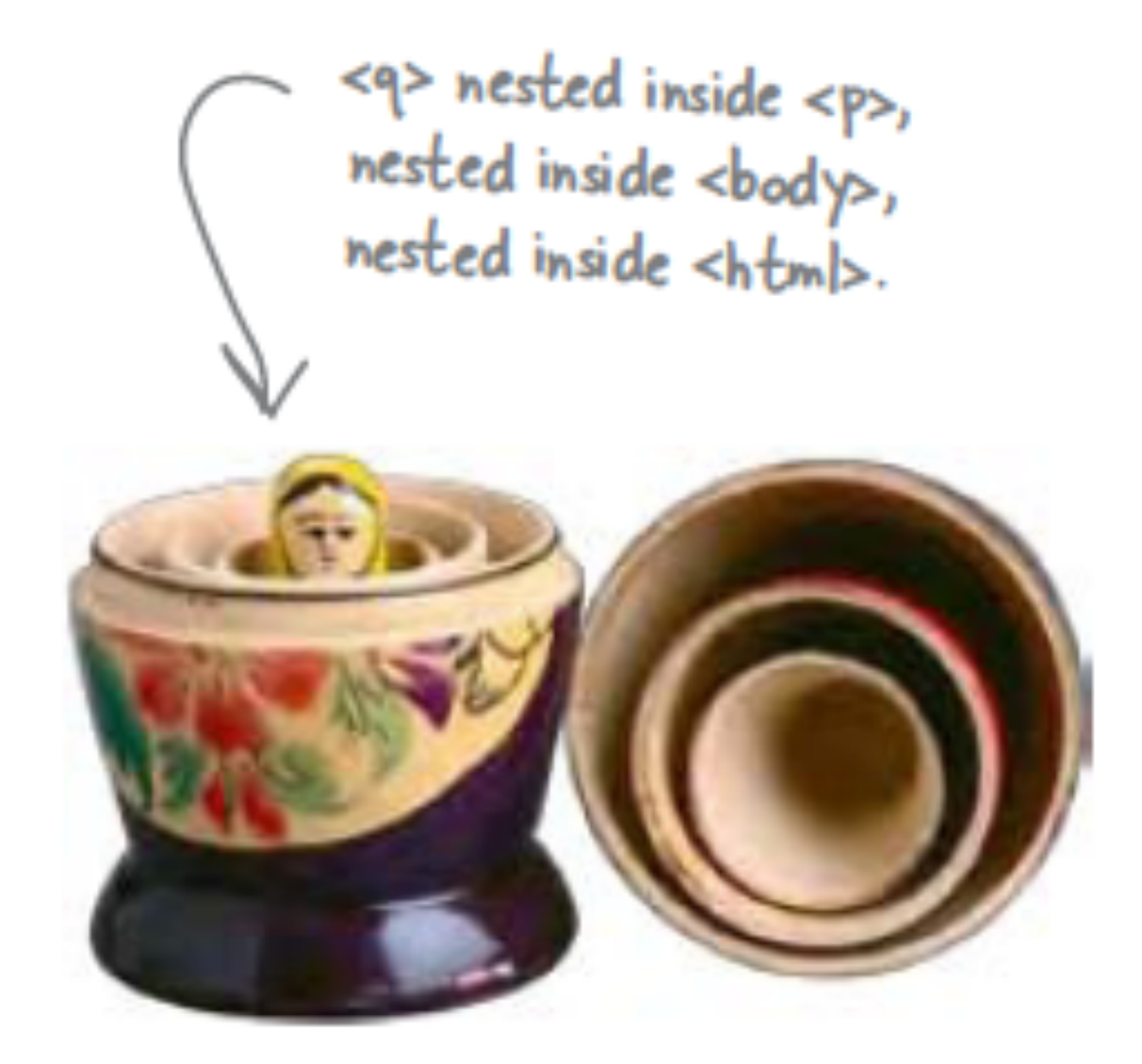

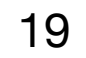

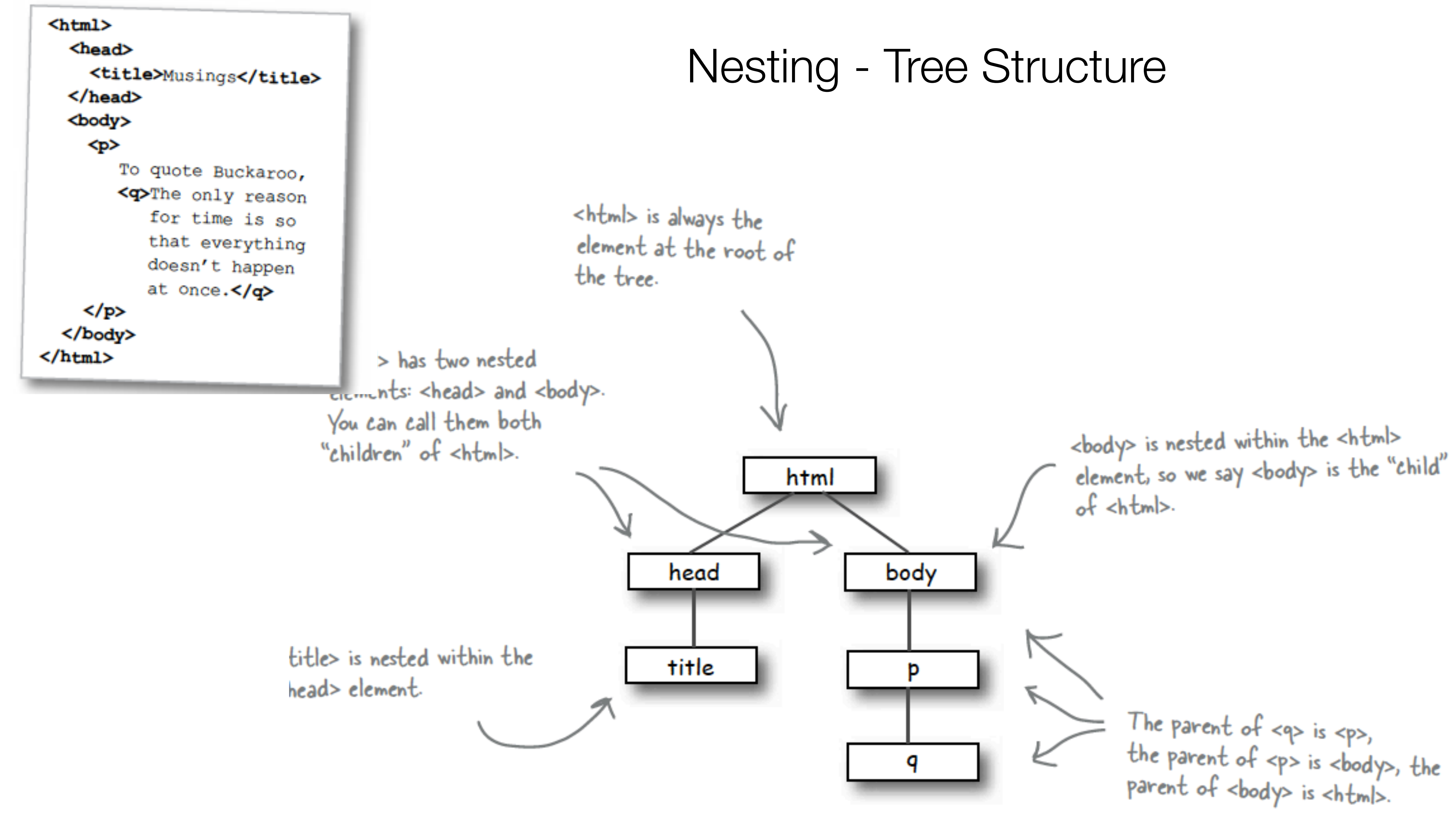

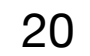

### Nesting can be Incorrect!

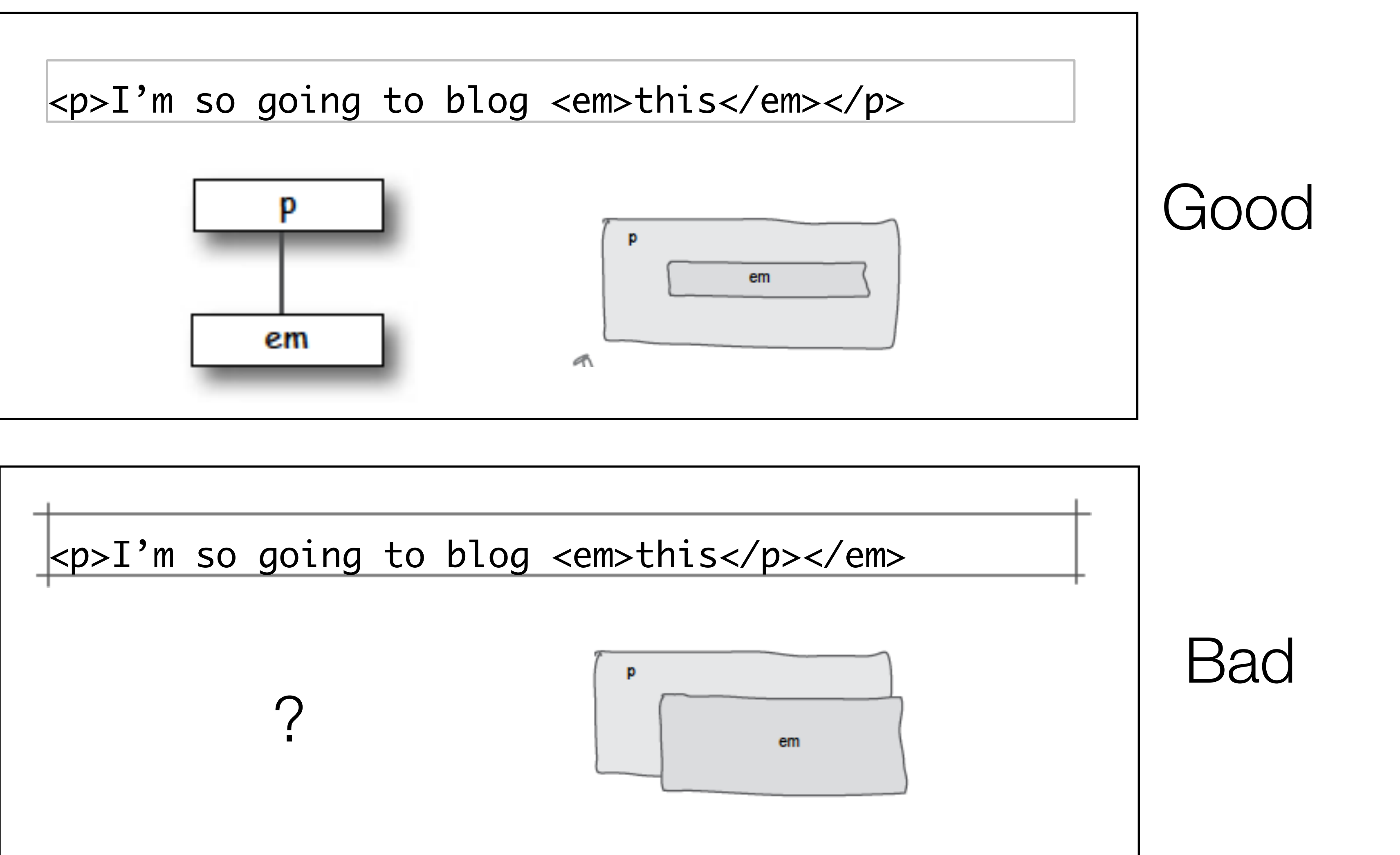

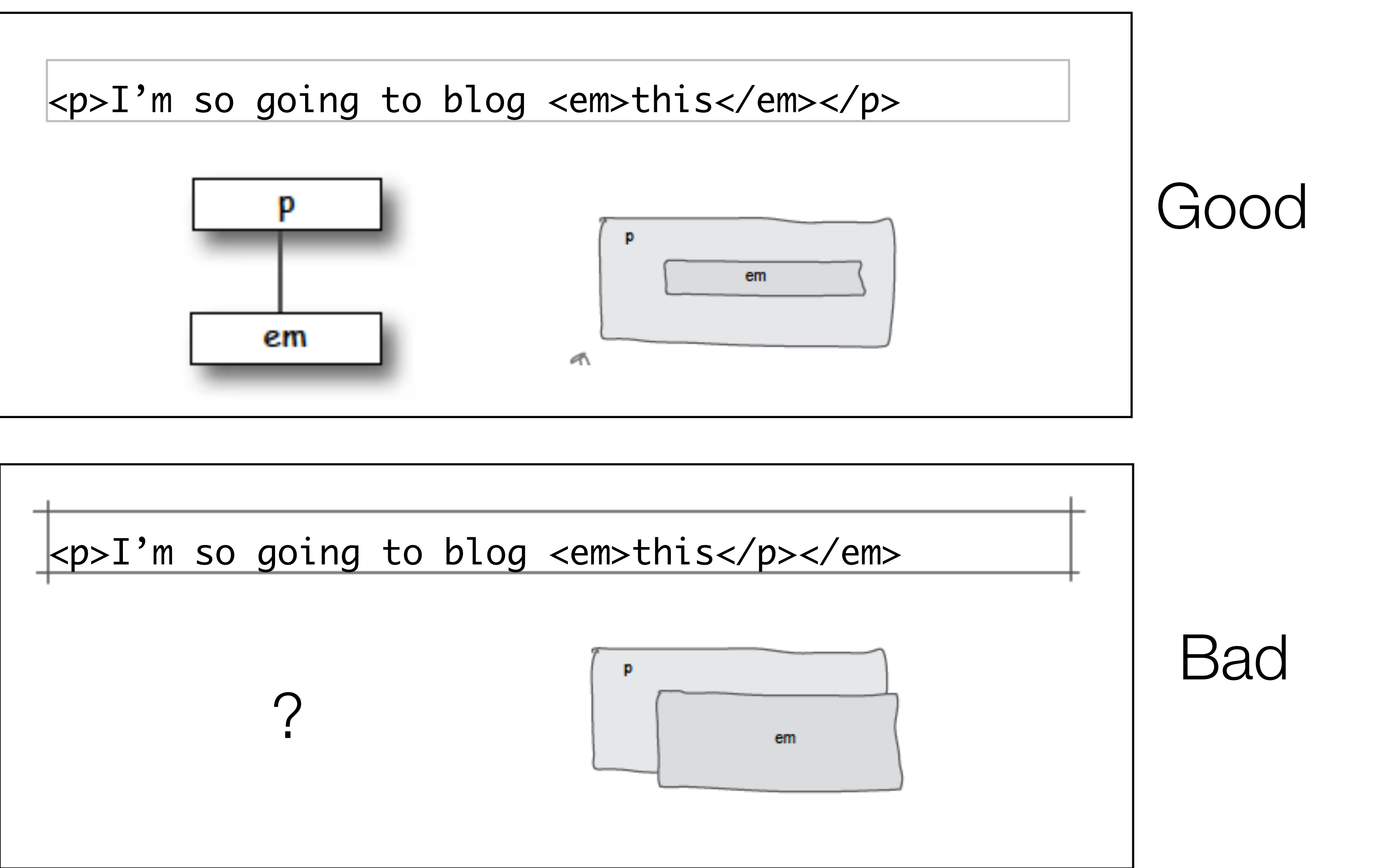

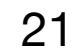

## Agenda

- Elements, Attributes, & Documents
- Linking
- Nesting
- Line break, Block & Inline Elements

### Line breaks

# there are no<br>Dumb Questions

I think I know what a linebreak is; it's like hitting the carriage return on a typewriter or the Return key on a computer keyboard. Right?

Pretty much. A linebreak is literally a "break in the line," like this, and happens when you hit the Return key, or on some computers, the Enter key. You already know that linebreaks in HTML files don't show up visually when the browser displays a page, right? But now you've also seen that anytime you use a block element, the browser uses linebreaks to separate each "block."

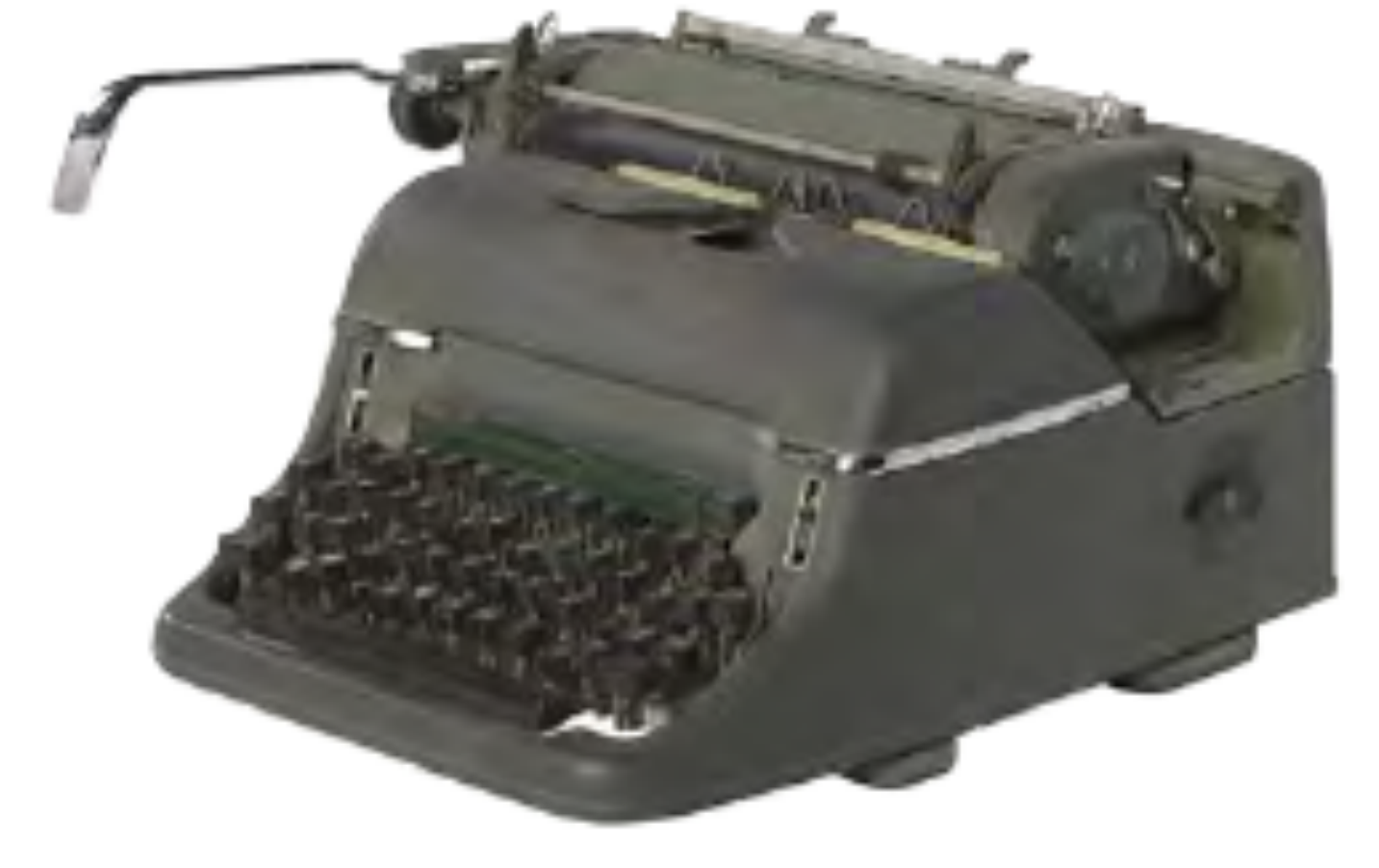

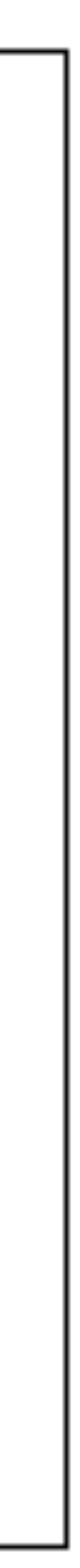

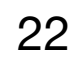

### Line Breaks

Here's the July<br>14th snippet from Tony's page.

 $\langle h2 \rangle$ July 14, 2012 $\langle h2 \rangle$ <p> I saw some Burma Shave style signs on the side of the road today:  $\langle$ /p> <blockquote> Passing cars, <br> When you can't see, <br> May get you, <br> A glimpse, <br> Of eternity. <br> </blockquote> <p> I definitely won't be passing any cars.  $\langle p \rangle$ 

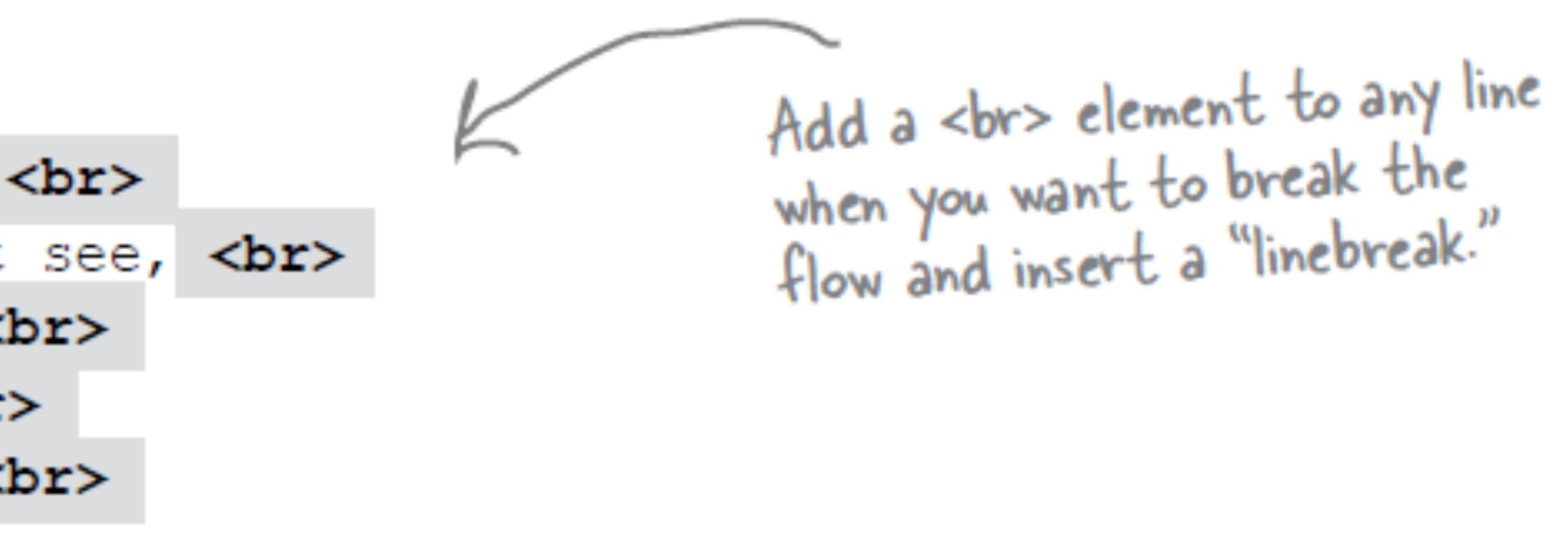

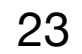

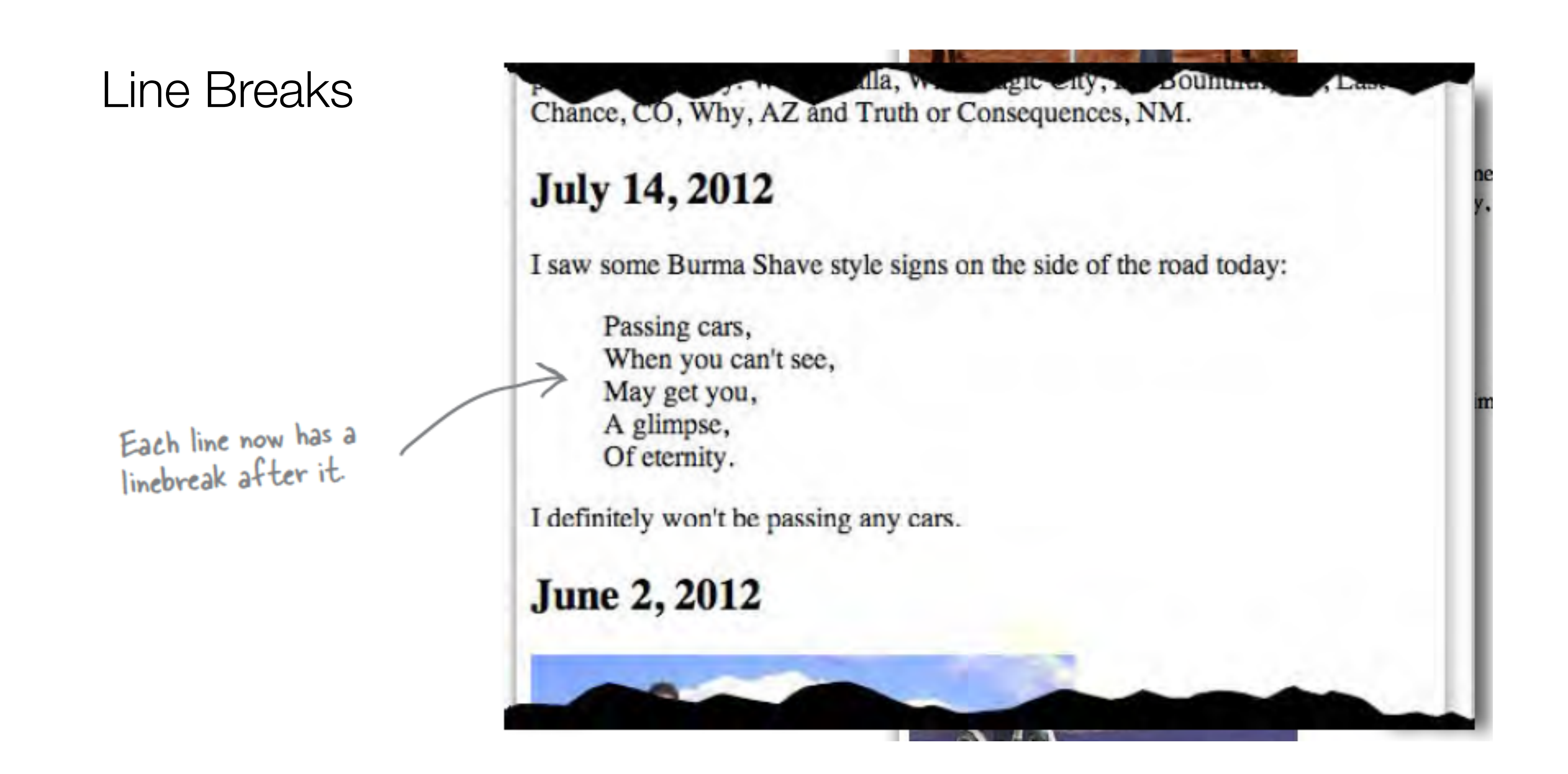

24

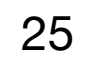

### Line Breaks

- Break: <br> </br>
- An Empty element: sometimes shortened to:
	- <br></br>
- or just
	- <br>
- or
	- $\cdot$  <br />

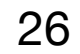

# Block vs Inline Elements

### "Block elements stand on their own; inline elements go with the flow."

- •Block elements are always displayed as if they have a line break before and after them
- inline elements appear "in line" within the flow of the text in your page.

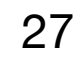

### Examples

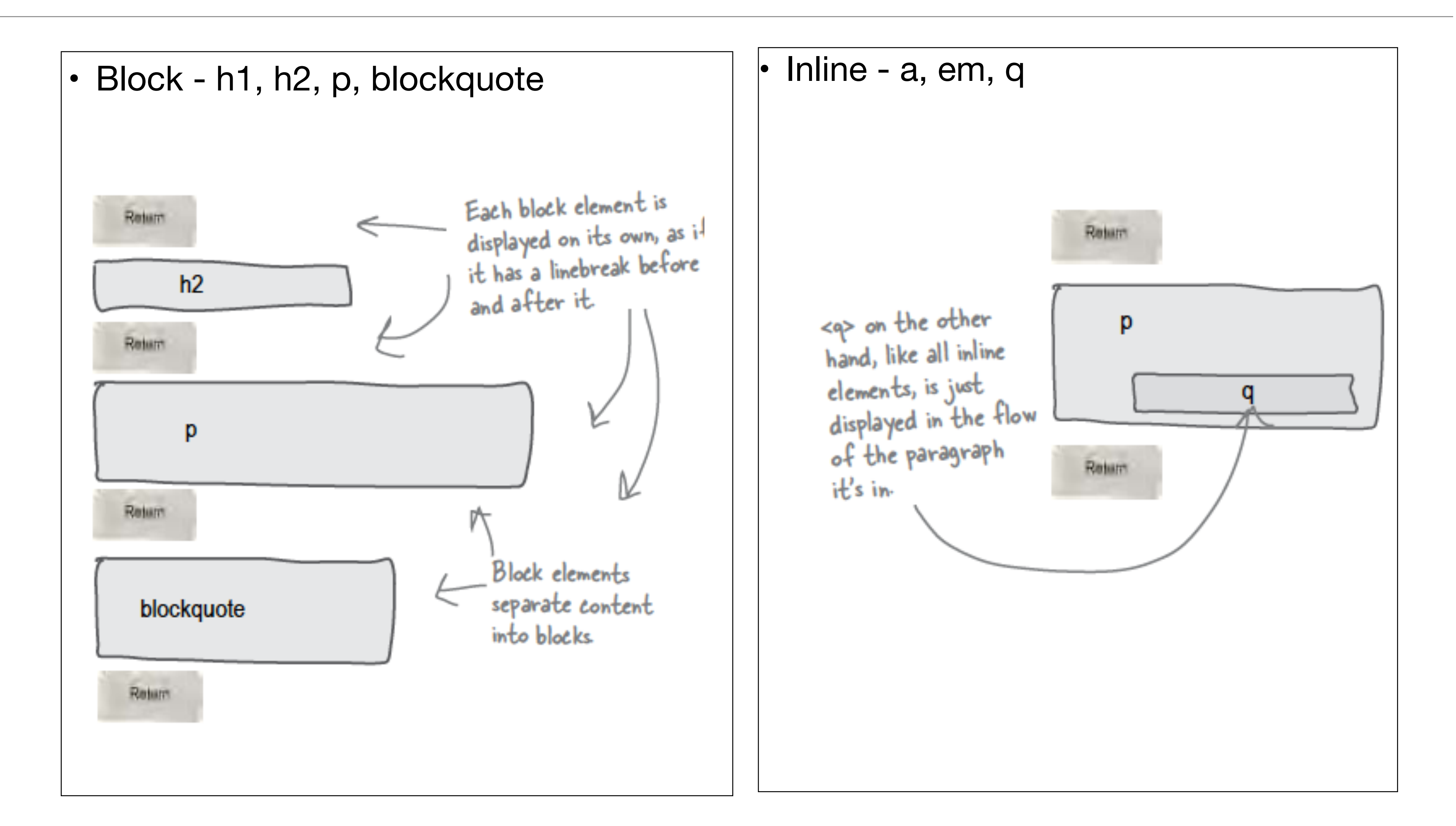

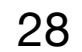

# Learning Outcomes

- Understand the structure of an *HTML Element*, and be able to recognize its variants.
- Be able to read and compose a *relative path*, and be able to distinguish it from an *absolute path*.
- Understand the implications of *nesting* of elements, and in particular be able to distinguish between correct and incorrect nesting.
- Be able to differentiate between *block* and *inline* elements

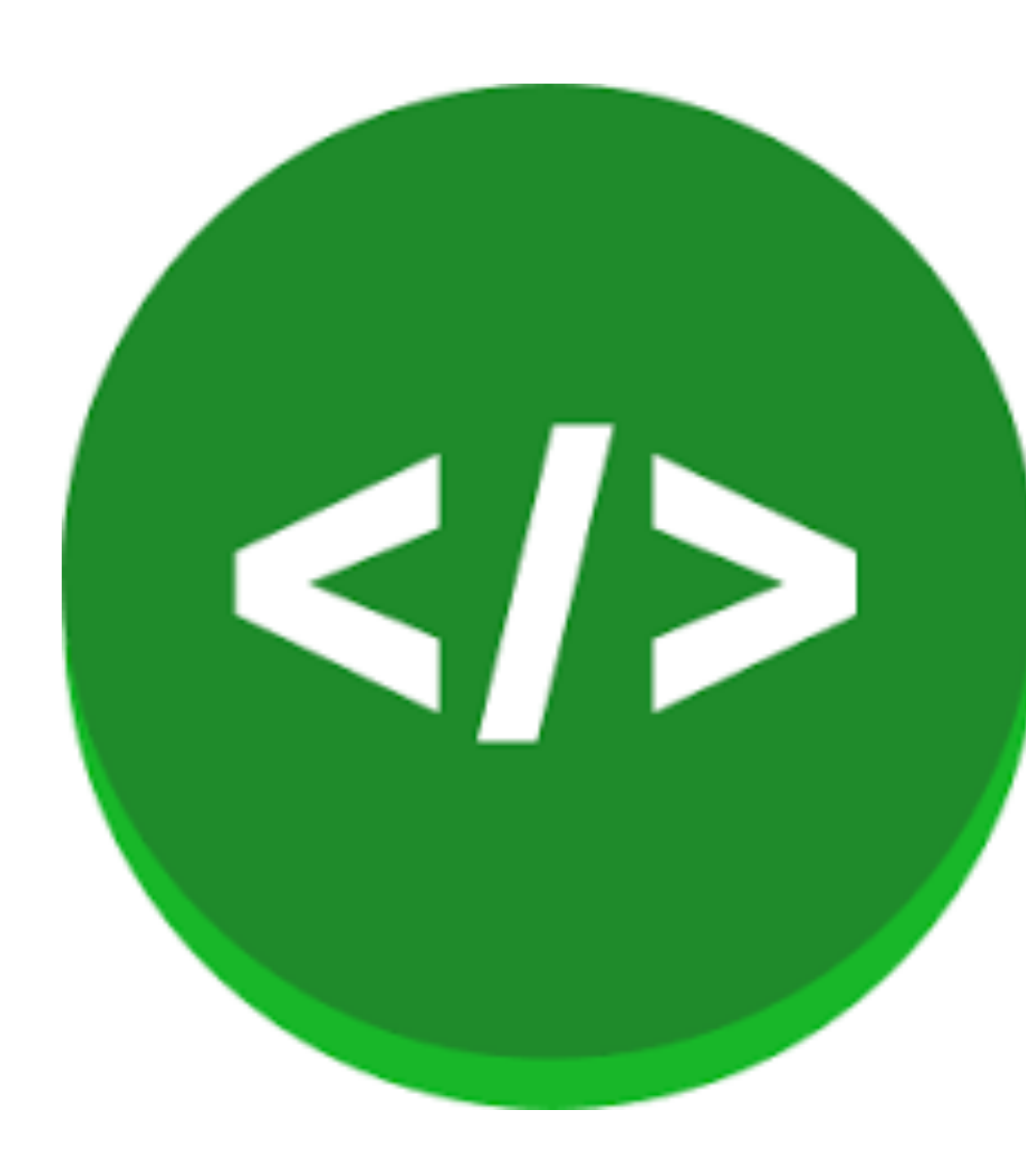

### **HTML** pages

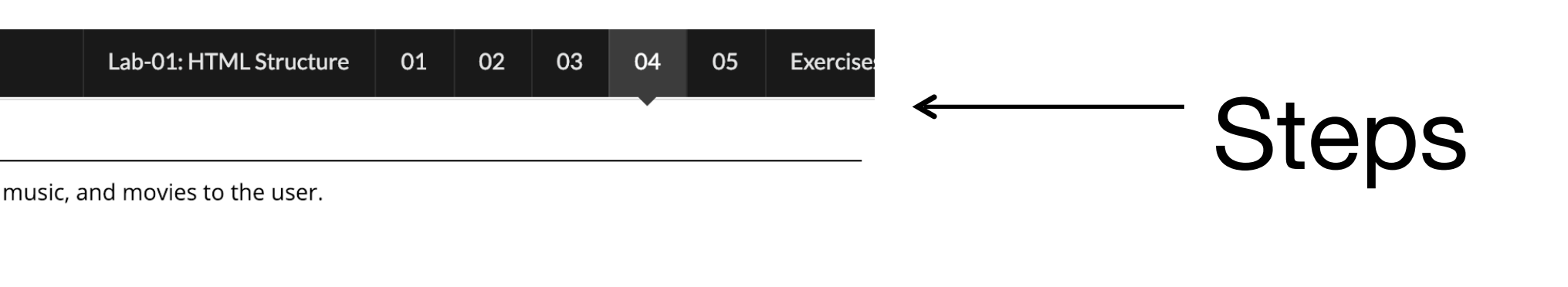

### Instructions for each step

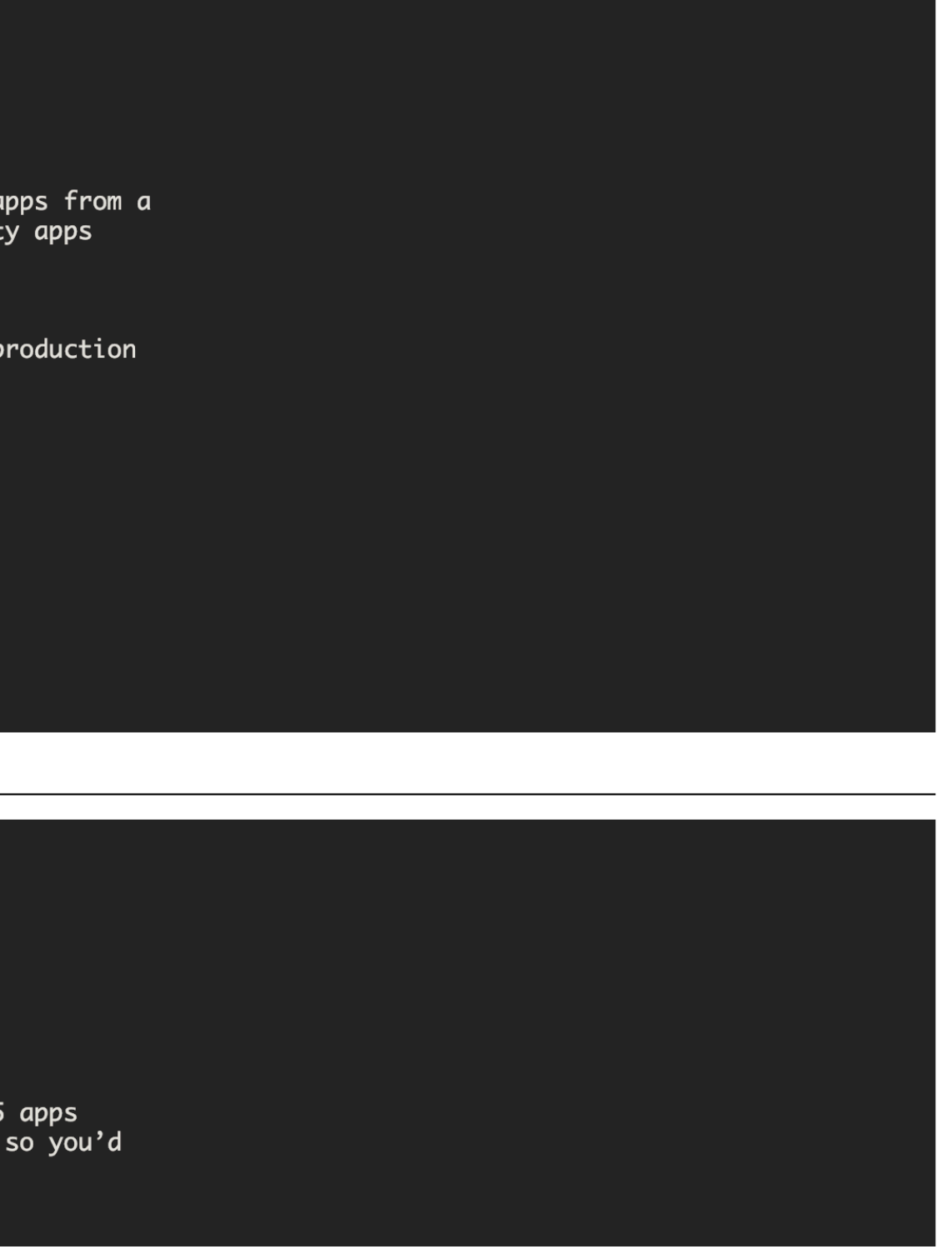

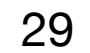

Labs

We are going to create a web site that is based on the Google Play site or the Apple app store. It will present mobile apps, music, and movies to the user.

Choose New File from the File menu, to create another new file called apps.html

You should now have the following folder and file structure visible in Sublime:

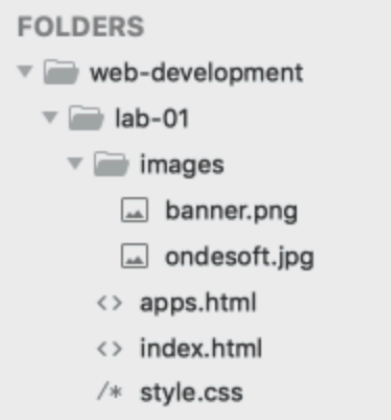

Make sure your sublime matches the above precisely.

Next you will write some html code into the two html files.

Copy and paste in the following code into each of the files:

### index.html

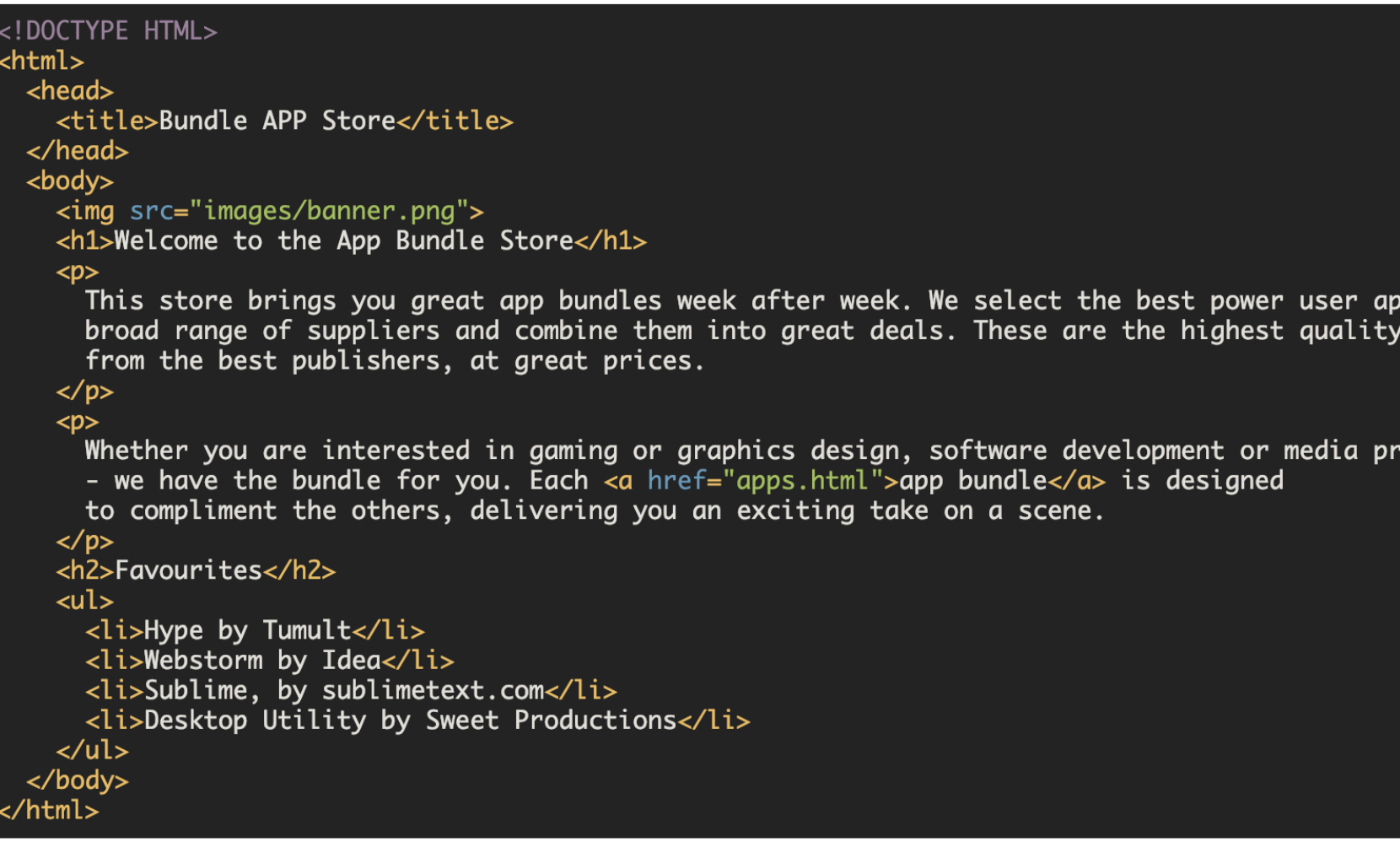

```
apps.html
```

```
<!DOCTYPE HTML>
html>
  <head>
    <title>Bundle APP Store</title>
    :/ riegg>
  <body>
    <img src="images/banner.png"><br><h3>Freebie</h3>
     <p><br>Stacksocial just published its so called Free Ondesoft Mac Tool Bundle, which contains 5 apps<br>from Onesoft. The bundle is worth $146 will be probably available only a couple of days so you'd
      better hurry up to get it.
     \langle/p>
     < p>
```
Typical Lab Step:

- Screen shots to show outcome
- Some html to type
- More screen shots to show expected outcome
- Reflect as you go along

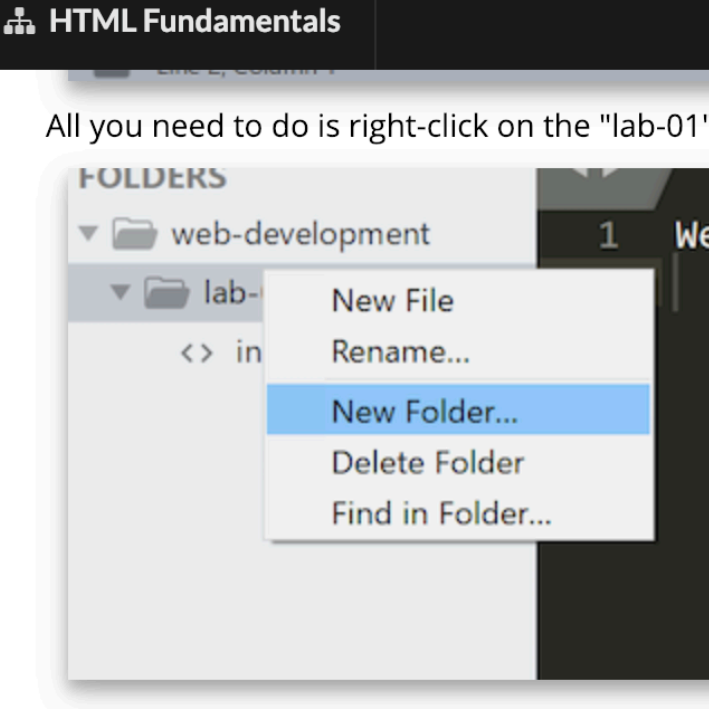

### **Image Library**

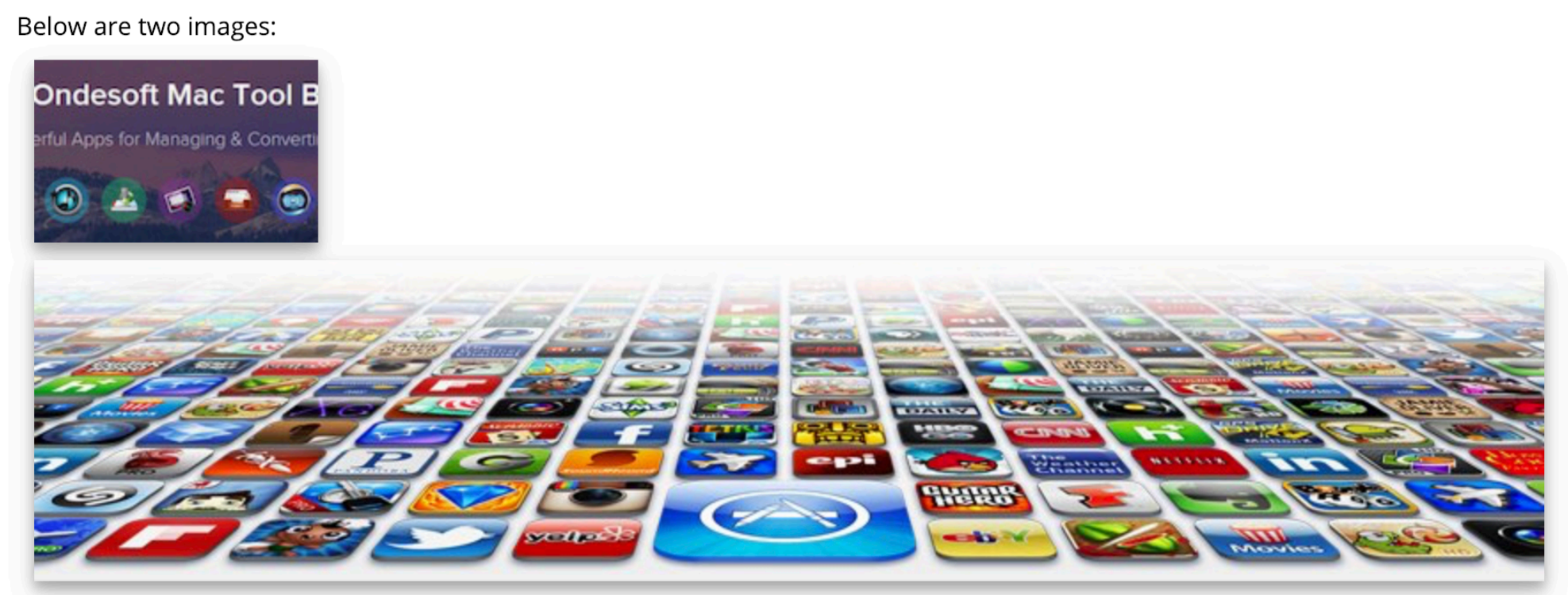

Right click on each one of these now (in the browser you are reading this on) and select "Save Image As".

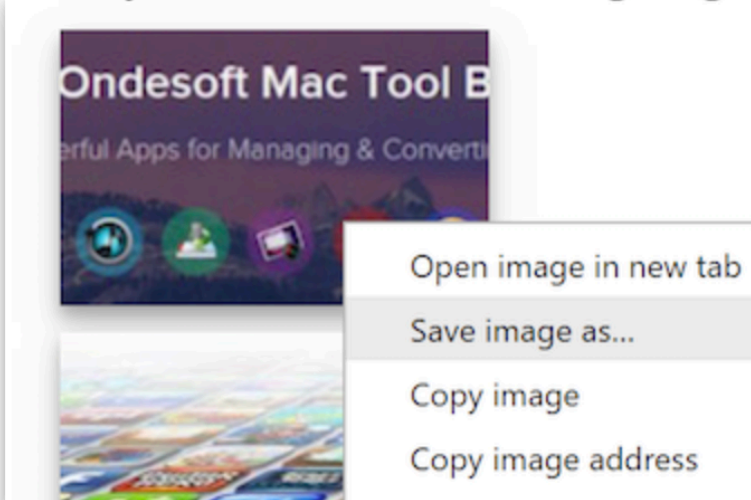

It brings up a dialog inviting you to locate the folder, and name the file, you are about to save. Your task now is to locate the "web-development/lab-01/images" folder you have just created, and save the files in there. The files will have a default name, which you can keep. If all of the above goes as expected, you your sublime window should look like this:

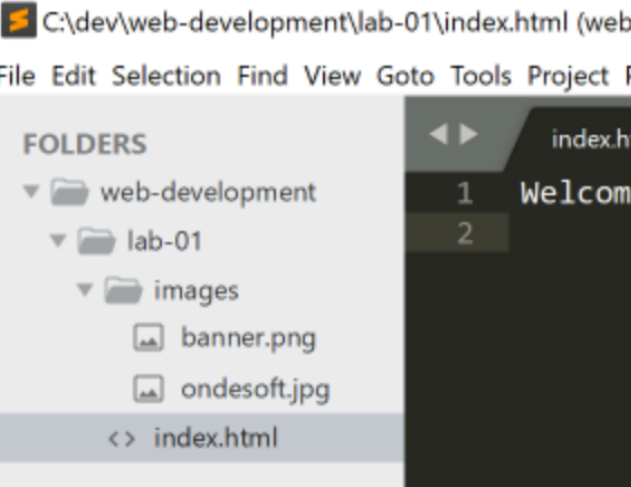

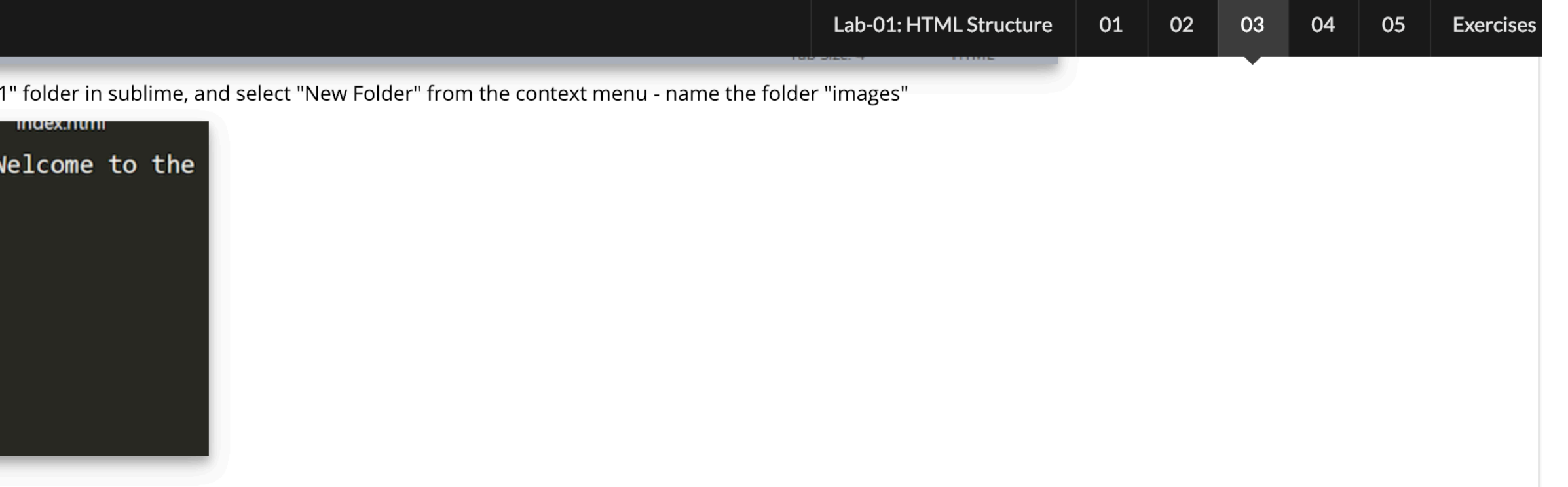

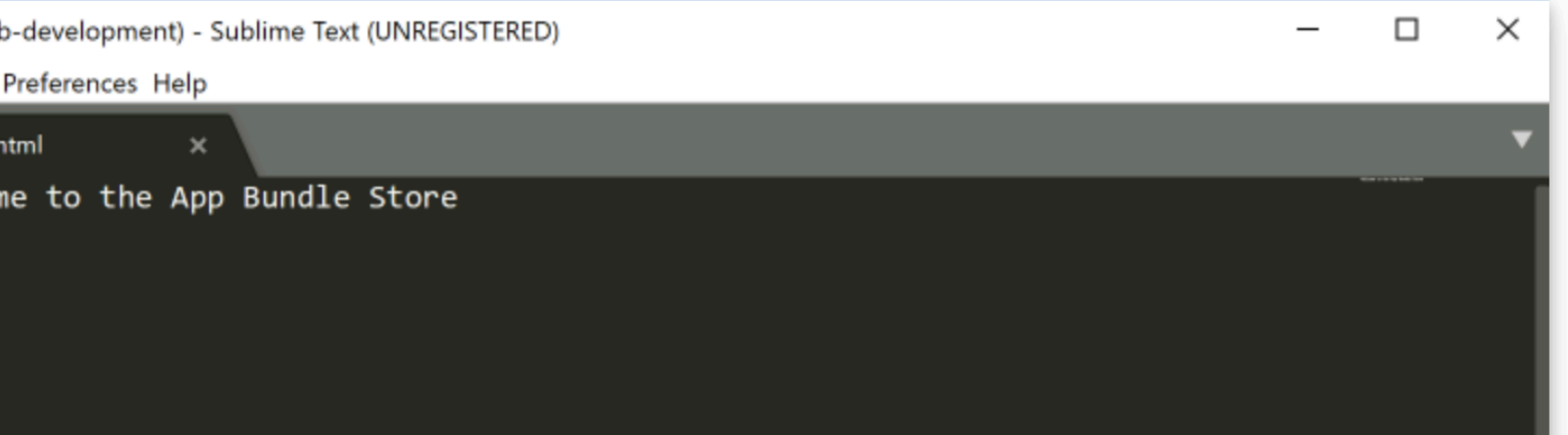

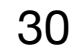

### h. HTML Fundamentals

### **Exercises**

### **Solution So Far..**

This is an archive (zip file) of a solution to the lab so far:

The exercises below can be attempted in any order. You may not have time to complete them all. They are indented to promote some experimentation on your part, and need not be submitted to the course web. If you have having issues - post on the slack "web-development" channel, or contact your tutors directly via Slack Direct Messaging.

### **Exercise 1: Zip Archive**

### Exercises

Download the "Source Code" from the above link. This is a zipped archive of the completed lab. See if you can uncompress (unzip) the archive. This can usually be accomplished just be double clicking it. The unzipped archive will be contained in a folder called "bundle-store". Now, relocate (drag/drop perhaps) this unzipped archive to somewhere else on your workstation. Perhaps consider creating a new folder called "solutions" inside the "web-development" folder, and place the solution in there.

Open the solution project, both in Sublime and a browser.

### Exercise 2: Index.html

instance here:

• https://mac-bundles.com

Try to identify and replicate the way the code is indented in the existing content.

### **Exercise 3: New pages**

Incorporate content into a new directions. html page. It can contain any content you think would be useful. Incorporate a link from index to this page.

### Exercise 4: Link the CSS file to all pages

Currently you may not have the CSS file 'linked' to app.html or the directions.html page. i.e. only index.html is styled with the css rules you have defined. See if you can link the other pages now.

### **Exercise 4: HTML Reference**

If you are finding initial contact with HTML a little challenging - this is an excellent starter resource to review:

It is short read.

### **Exercise 5: Lists**

- To assist on reflection and independent learning.
- Not essential you attempt all of them (yet)
- Select a few that interest you or that you have time to work on

### • https://github.com/wit-hdip-comp-sci-2019/bundle-store/releases/tag/lab.01.end

Just to get used to the editor, create a few more new apps in the 'apps.html', perhaps you can locate content from some web source (including images). For

• https://developer.mozilla.org/en-US/docs/Learn/Getting\_started\_with\_the\_web/HTML\_basics

In this lab you used the element <u1> in the index page.

Investigate the use of <o1>, find out the differences between these elements here:

• https://developer.mozilla.org/en-US/docs/Learn/CSS/Styling\_text/Styling\_lists

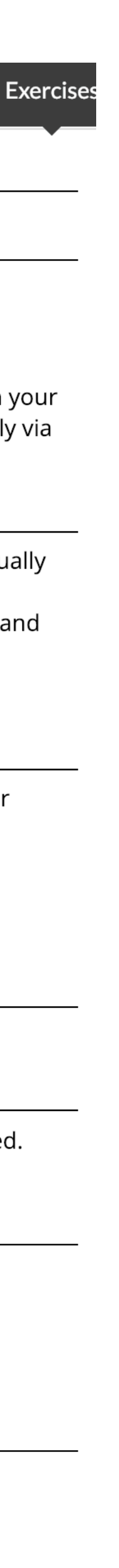

31